WindowsXP ServicePack2 マシンで

ActiveHTML 形式の記憶域レポートの表示について

2004 年 9 月 13 日 NEC

# 目次

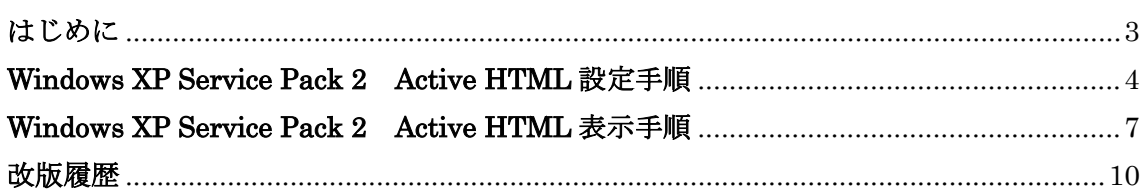

## はじめに

Windows XP では Service Pack 2 を適用することにより Internet Explorer のセキュリテ ィが強化されます。このため、Active HTML 形式の記憶域レポートは表示できません。 Service Pack 2 を適用したマシンにて Active HTML 形式の記憶域レポートを表示する場合 は次ページ以降の設定が必要です。

注意:本手順書に従い設定を行った場合、Internet Explorer のセキュリティレベルが 低下することになります。 設定は内容を理解した上でユーザ様の判断にて行ってください。 セキュリティレベルが低下することを懸念される場合は、HTML 形式をご利用 ください。

また現状では、WebUI から[レポートの実行]-[開く]を選択し Active HTML を表示すること はできません。この件についてはマイクロソフト社へ問い合わせ中です。対応策が決まり 次第、本手順書を改版致します。

## **Windows XP Service Pack 2 Active HTML** 設定手順

### ※ 作業は全て、管理 PC(Windows XP Service Pack 2 適用済みマシン)にて実施します。

- 1.Active HTML ファイルを表示する前に一旦、[Internet Explorer]を起動します。
- 2.[ツール]-[インターネット オプション]-[セキュリティ]タブを開きます。

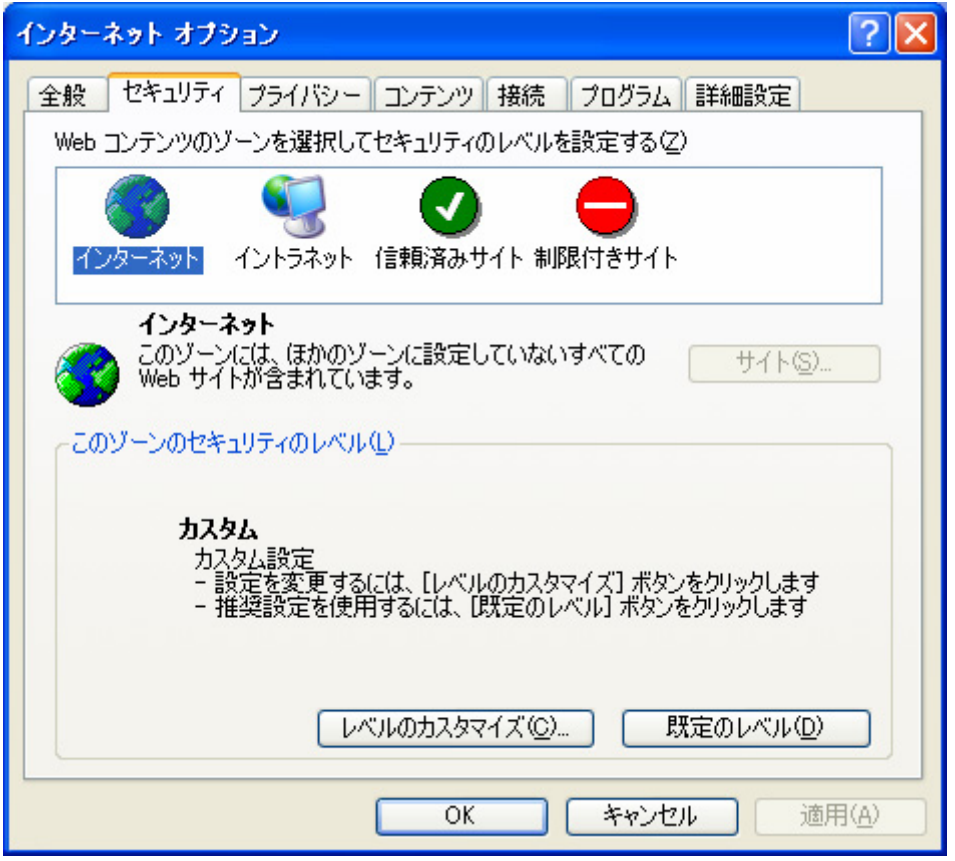

- 3.ご利用になる[Web コンテンツのゾーン]を選択し[レベルのカスタマイズ]ボタンを 押します。
	- ※ ゾーンにはインターネット、イントラネット、信頼済みサイト、制限付きサイ トの種類があります。また Active HTML ファイルを表示する方法には、以下の 3パターンがありますが、それぞれパターンにより設定するゾーンが異なります ので、以下の記載を参考とし、ご利用になるパターンのゾーンを変更します。
		- ·メール添付の ActiveHTML ファイルを表示 → 制限付きサイト
		- ・WebUI で[レポートの実行]-[開く]を選択し表示

#### → インターネット、イントラネット(現状、使用不可)

※WebUI接続時に"コンピュータ名"と"IPアドレス"のどちら

でアクセスしているかにより対象ゾーンが異なります。

・WebUI で[レポートの実行]-[保存]を選択し保存したファイルを表示

## → インターネット

- 4. 設定は項目の全体のセキュリティレベルを下げることにより対応します。 必要最低限の[設定]のみを変更する方法をご希望の場合、個別に項目を設定するこ とで対応可能です。その場合、手順7.を参照してください。
- 5. [カスタム設定のリセット]を[中低]へ変更し[リセット]ボタンを押します。

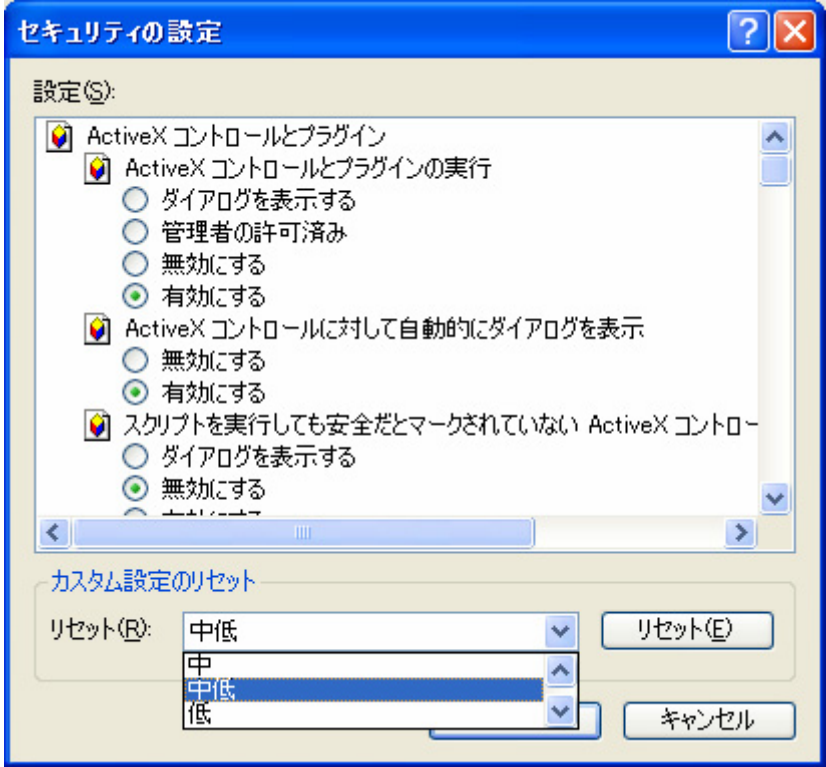

6. 以下の警告メッセージが表示されますので、[はい]ボタンを押し全てのダイアログ を[OK]ボタンを押し終了します。以上で設定は完了です。

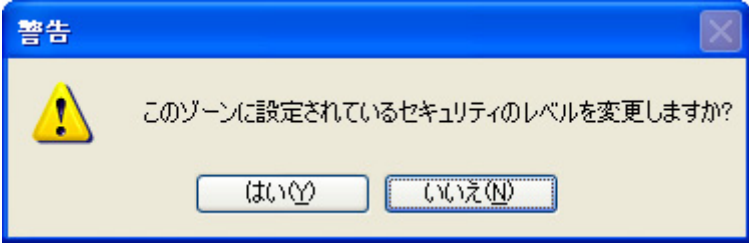

7.必要最低限の[設定]のみを変更する場合、表示される以下のダイアログについて、 各[設定]項目を変更します。

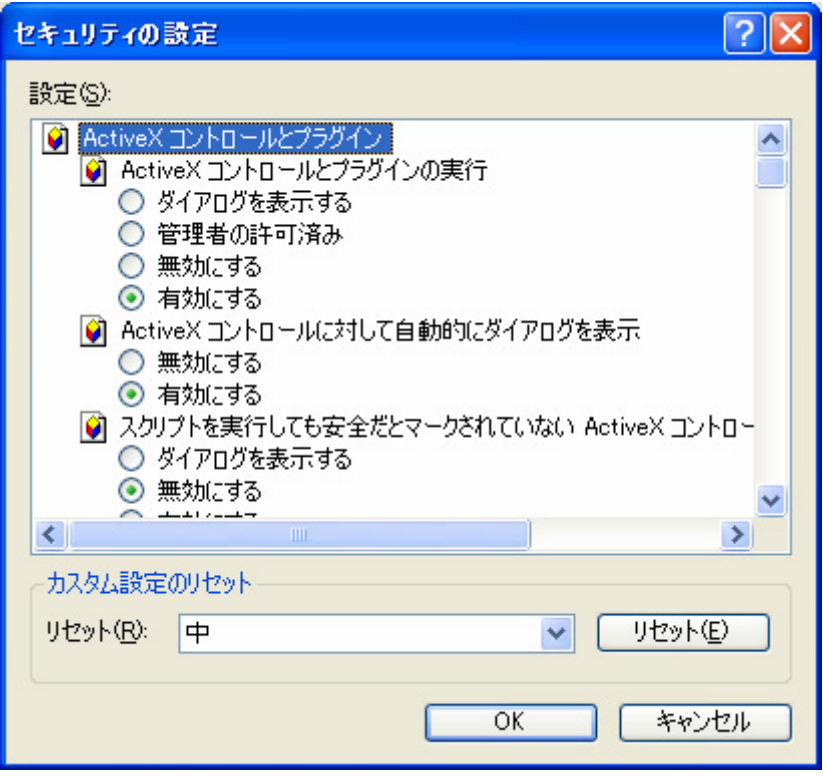

#### 変更点

■ActiveX コントロールとプラグイン ActiveX コントロールとプラグインの実行 → 有効 or ダイアログ表示 ActiveX コントロールに対して自動的にダイアログを表示→ 有効 スクリプトを実行しても安全だとマークされている ActiveX コントロールのスク リプトの実行 → 有効 or ダイアログ表示 署名済み ActiveX コントロールのダウンロード → 有効 or ダイアログ表示 ■スクリプト アクティブ スクリプト → 有効 or ダイアログ表示

8. 以下の警告メッセージが表示されますので、[はい]ボタンを押し全てのダイアログ を[OK]ボタンを押し終了します。以上で設定は完了です。

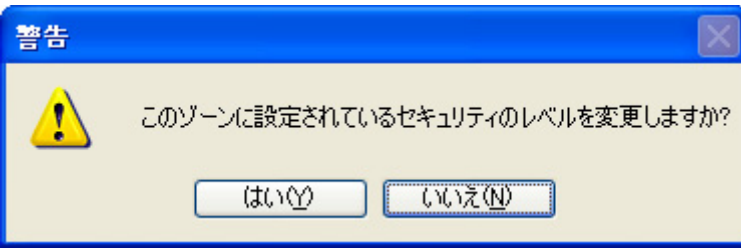

## **Windows XP Service Pack 2 Active HTML** 表示手順

項目設定後、Active HTM をインストール/表示する際、情報画面が表示される場合が あります。表示項目は設定により異なりますが、表示された場合、情報の内容をご確認 の上、表示やインストールを許可するよう選択してください。

以下に設定画面と設定方法を幾つか記載します。これらの内容を参考に設定を行ってく ださい。

■情報バー

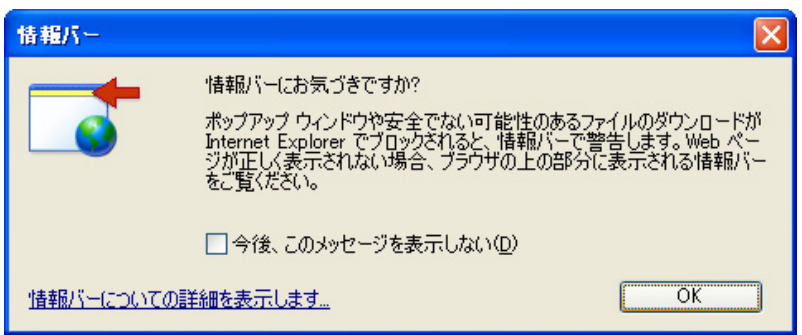

メッセージを確認後、[OK]ボタンを押します。以下の画面が表示されます。

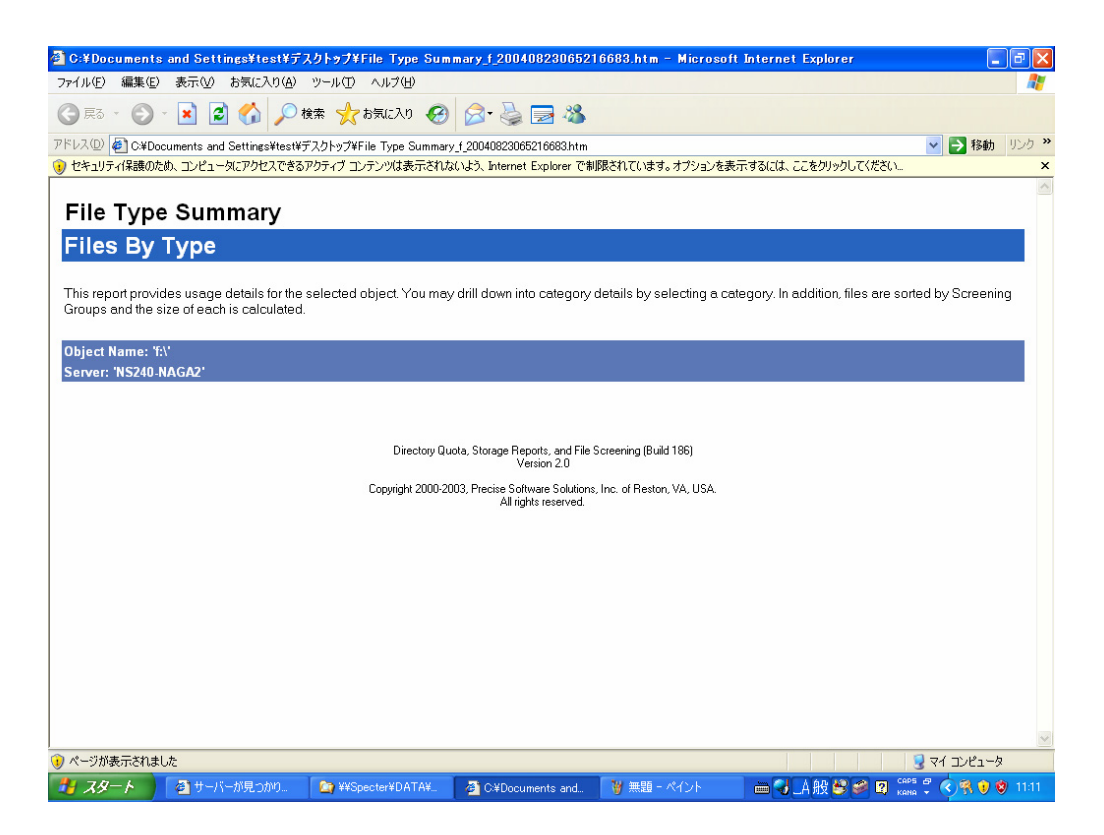

メッセージに従い情報バーをクリックします。以下の画面が表示されます。 一覧から"ブロックされているコンテンツを許可"を選択します。

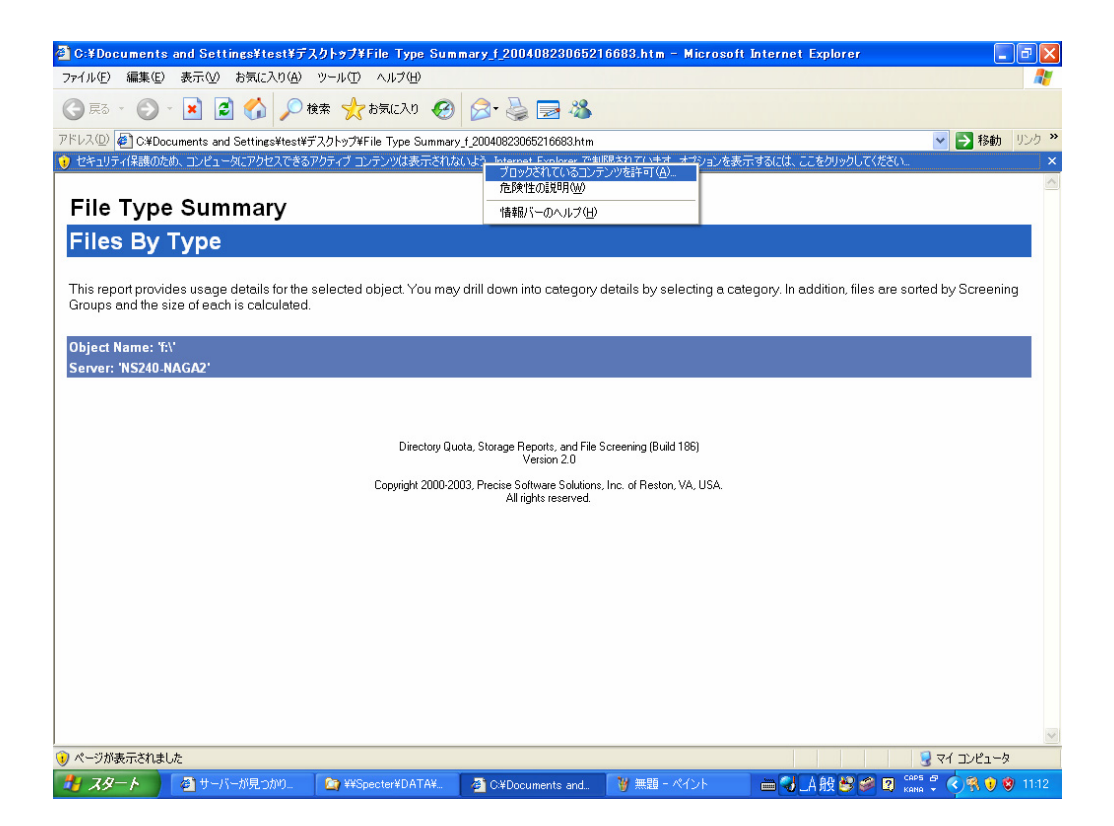

■ セキュリティ警告

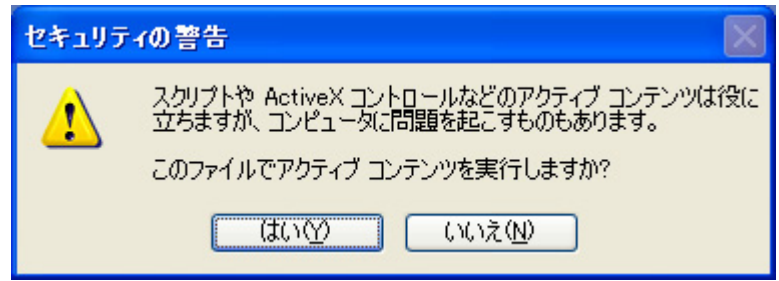

メッセージを確認後、[はい]ボタンを押します。

■ セキュリティ警告 – インストール確認

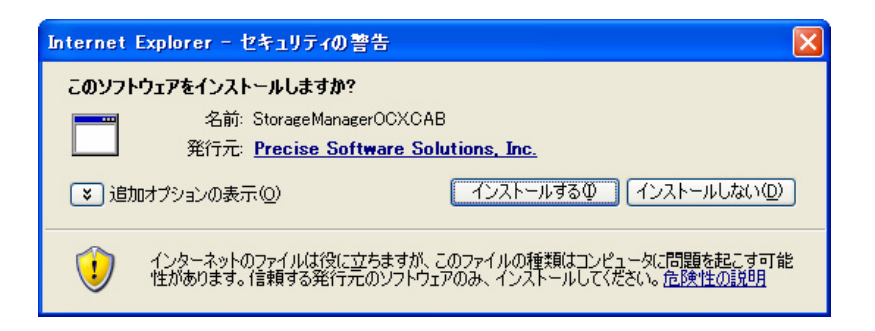

メッセージを確認後、[インストールする]ボタンを押します。

■ インストールウィザード

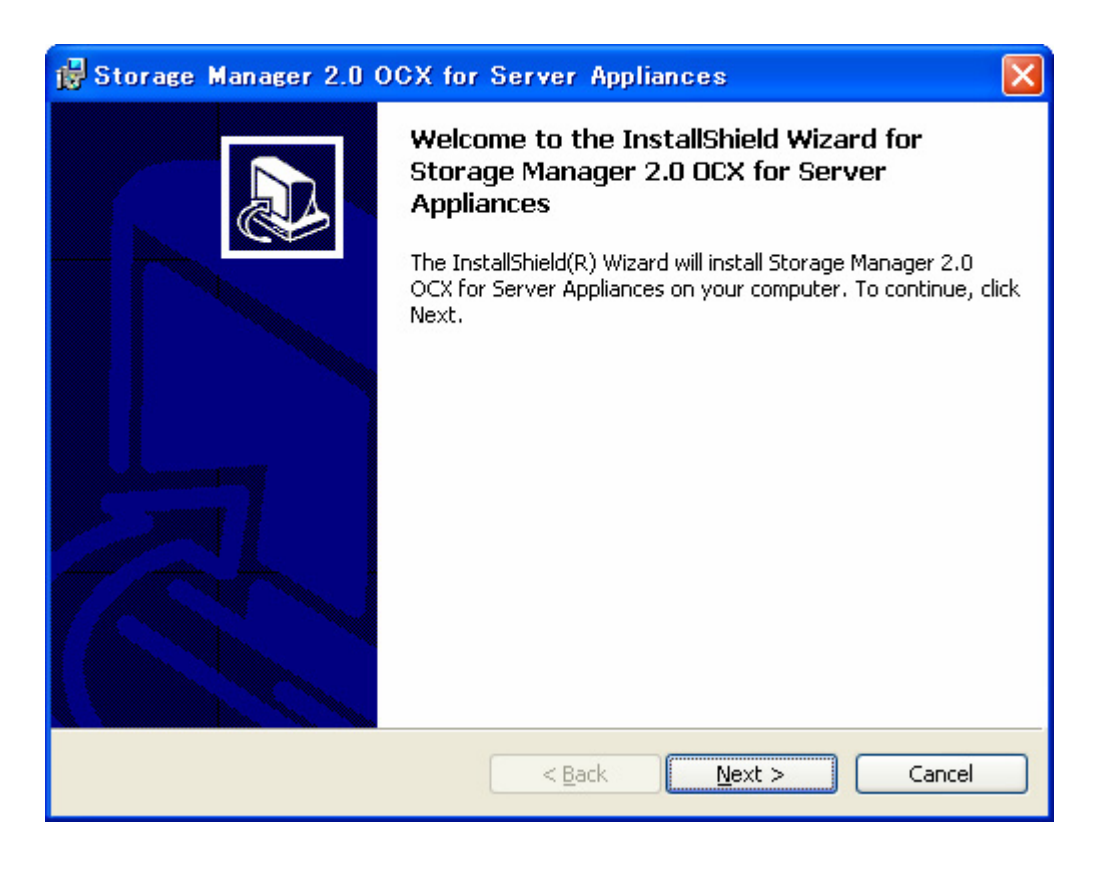

[Next > ]ボタンを押し、その後の指示に従いインストールします。

## 改版履歴

初版 2004.09.13